# 在Sx500系列堆疊式交換機上配置未註冊的組播

#### 目標 Ī

組播是指從單個源同時向多個目的地傳送資訊。來自已註冊組播組的組播幀將僅傳送到註冊到 同一組播組的其他埠。未註冊的組播組有一組未在交換機上註冊的埠。來自未註冊組播組的組 播幀將轉發到交換機上的所有埠,但可以配置這些埠來接收未註冊組播幀和誌通濾未註冊組播幀 。

本文的目標是向您展示如何在Sx500系列堆疊式交換機上配置未註冊的組播。

#### 適用裝置

·Sx500系列堆疊式交換器

### 軟體版本

 $•1.3.0.62$ 

## 未註冊組播的配置

步驟1.登入到Web配置實用程式,然後選擇Multicast > Unregistered Multicast。Unregistered Multicast頁面隨即開啟:

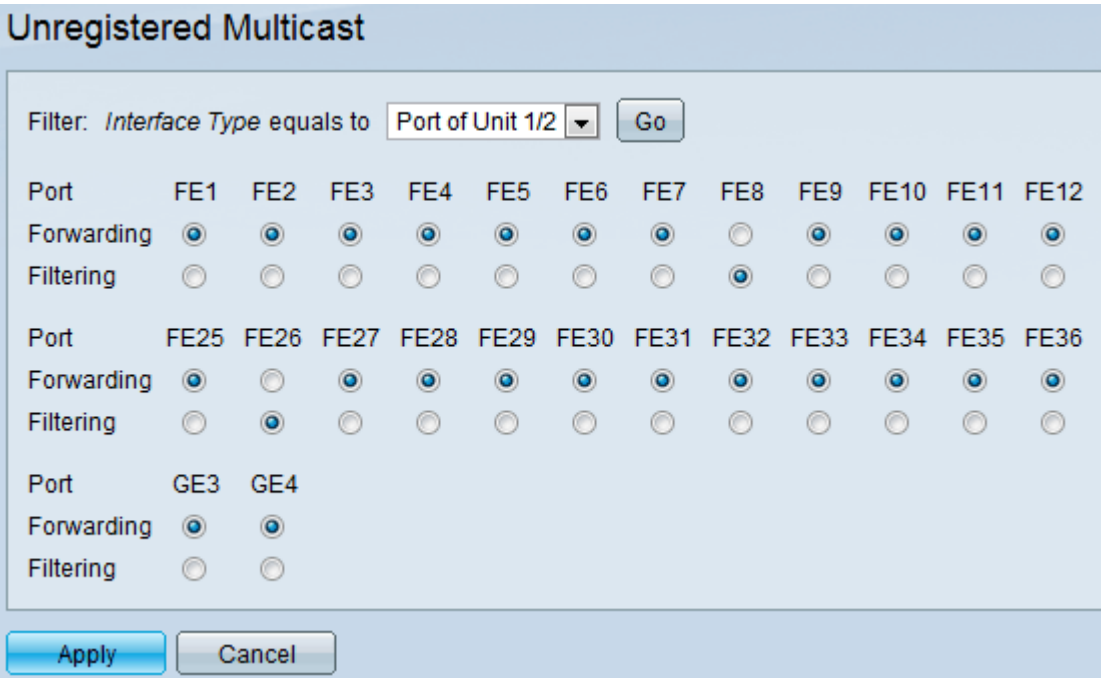

步驟2.從Filter:*介面類*型等於配置未註冊組播幀的下拉選單。下拉選單包含以下介面型別:

·埠 — 表示交換機各裝置的埠。

·LAG — 表示交換機的鏈路聚合組(LAG)。LAG包含一組埠。未註冊組播的配置將配置到 LAG,以確保配置LAG中的所有埠。

步驟3.按一下Go以選擇選取的介面。如果選擇LAG作為介面型別,請跳過步驟5。

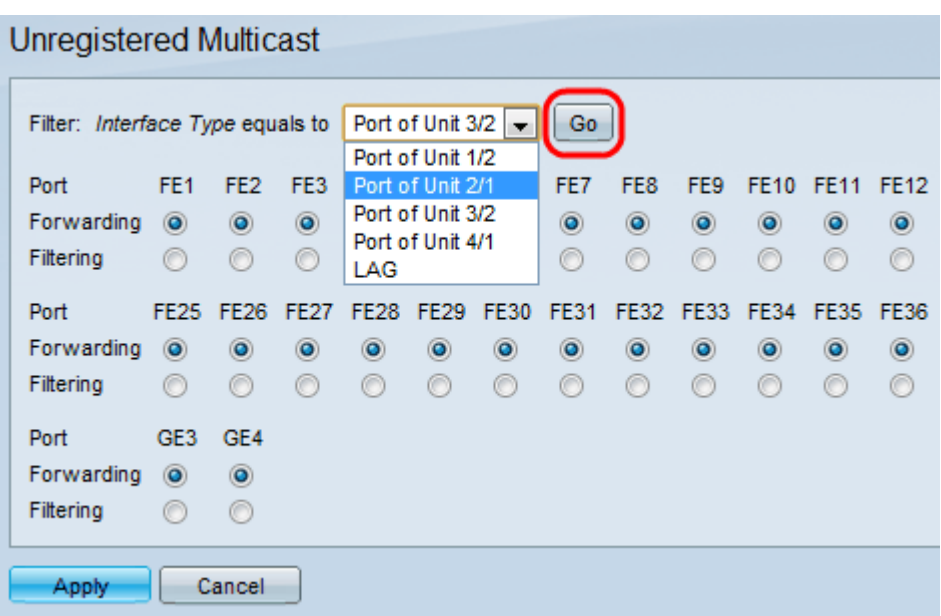

步驟4.如果從Filter: Interface Type Equals To下拉選單中選擇Port, 則點選與該埠對應的以下 單選按鈕之一:

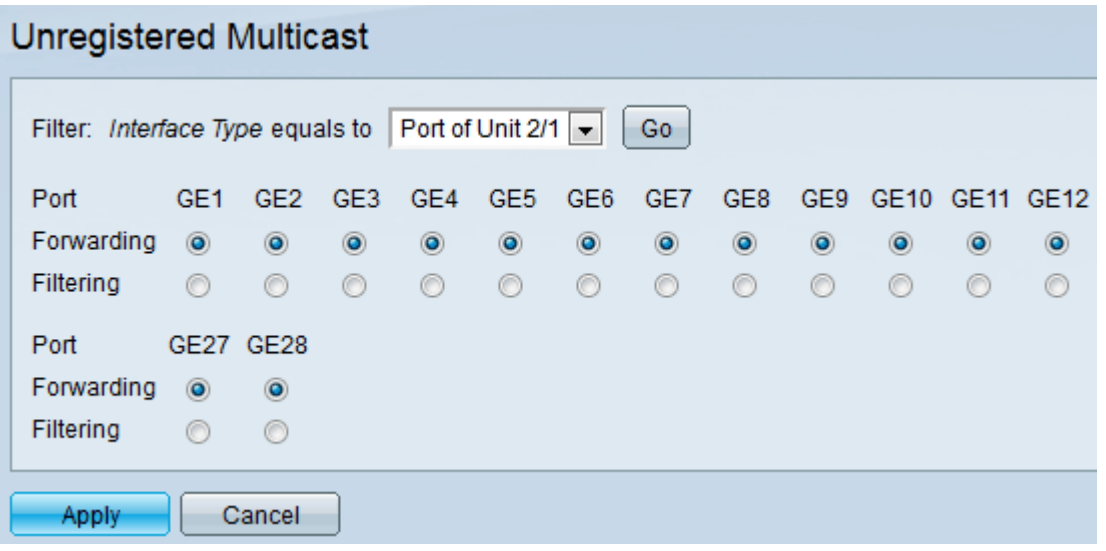

·轉發 — 將未註冊的多播幀轉發到該埠。

·過濾 — 從該埠丟棄未註冊的多播幀。

步驟5.如果從篩選條件中選擇LAG:Interface Type Equals To下拉選單,點選與該LAG對應的 以下單選按鈕之一:

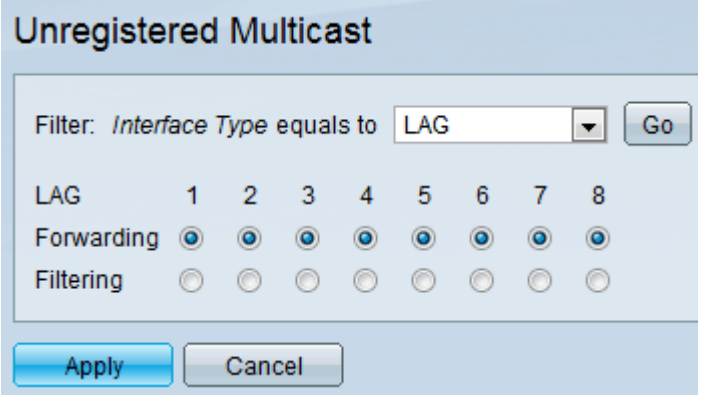

·轉發 — 將未註冊的多播幀轉發到該LAG。

·過濾 — 丟棄來自該LAG的未註冊組播幀。

步驟6.按一下Apply以儲存設定。